## **RGB CT-700** MASTER RGBW WIFI CONTROLLER

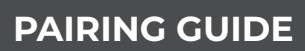

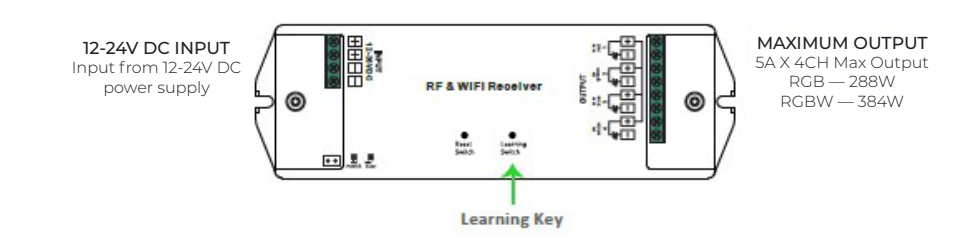

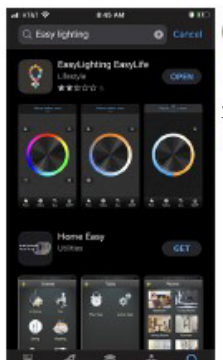

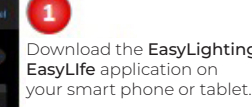

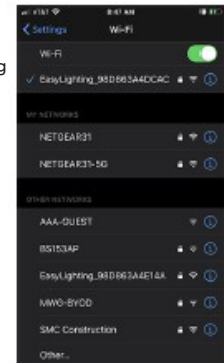

## Apply 12-24VDC power to your receiver. Connect to the EasyLighting\_xxxxxxxx

device. Default password is:

0123456789 *\*Only one device can be* 

*configured at a time. When pairing multiple receivers, we recommend you only power one receiver at a time.*

**IN**  $\ddot{\circ}$ 

Open the EasyLighting app.

 $\overline{\mathbf{3}}$ 

*\*Default control type is RGBW. Tap the gray area around the color wheel 3x to select other control options.*

If you receive message "WiFi device is not found, exit app reconnect the correct network" this means you need to go back to WiFi setting and re-pair to device.

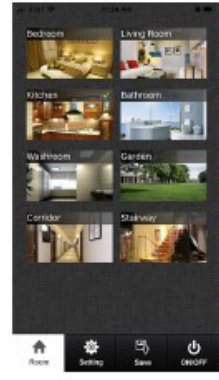

Press the "Room" button in the lower left corner.

Select the Room that you wish to pair your receiver to.

*\*Receiver will not pair if more than one room is selected. Multiple rooms can be paired to one receiver but must be paired one at a time.*

Room names can be changed in the "Setting" tab.

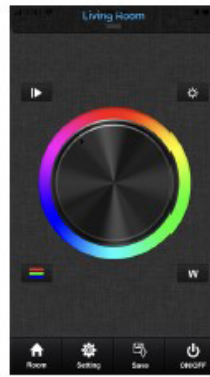

Press the "Room" button to get back to the color wheel.

 $5\phantom{.0}$ 

Press the "Learning Key" on the WiFi receiver and let go. Then immediately touch and spin the color wheel from your phone.

Output LED lights will flash to indicate successful pair.

Leather

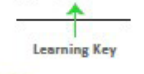

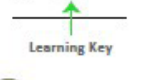

If configured successfully you will receive the

,<br>following message. Close out the app and

navigate to the WiFi settings on your phone.

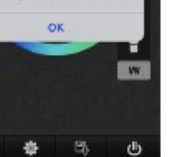

 $\frac{1}{2}$ 

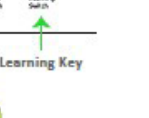

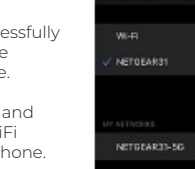

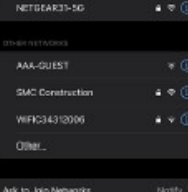

Your controller is now paired directly to your phone via WiFi connection. This is suitable for remote locations where no Internet is necessary.

For most applications you will want to pair your receiver to the local network.

To do so press the "Setting" button and then press "Connect WiFi LED Controller to your home network."

Check WiFi settings and be sure you are connected to your WiFi Network.

*\*Please note that you must be connected to the 2.4GHz network. WiFi Receiver will not pair with 5GHz network.*

Open app again to control your lights.

Repeat these steps for multiple receivers.

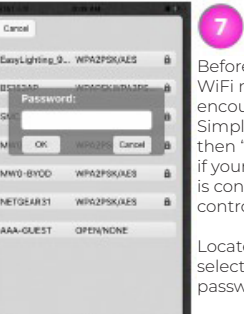

 $\ddot{\Phi}$ 

Before pairing to your WiFi network you will encounter two prompts. Simply click "I got it" and then "Yes" when asked if your mobile phone is connected to the controller.

Locate your local network, select and input your password.

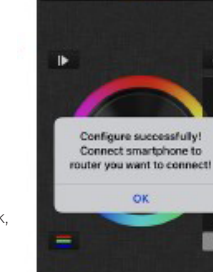

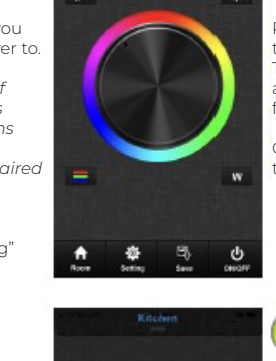

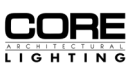

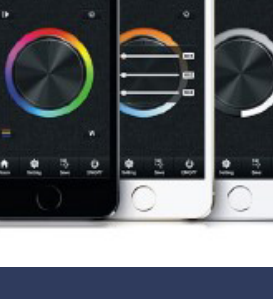

ect WiFi Lili<br>oller fa you

Use direct<br>mection with the<br>FILED Commule

 $\Rightarrow$ 

¢

 $\bullet$ 

 $-76$ 

9

券